# Journal Lesson 9

#### **Description**

Add a button to the navigation bar that triggers a segue to a new view controller for composing a journal entry.

#### Learning Outcomes

- Practice adding a view controller to the storyboard, and adding interface components to views.
- Describe how an interactive interface element, such as a button, can be connected to another view controller with a segue.
- Describe the visual differences between a push and modal segue.
- Discover how to assign segue identifiers, and how to use segue identifiers to distinguish one segue from another.

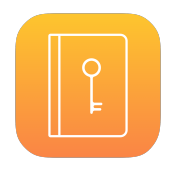

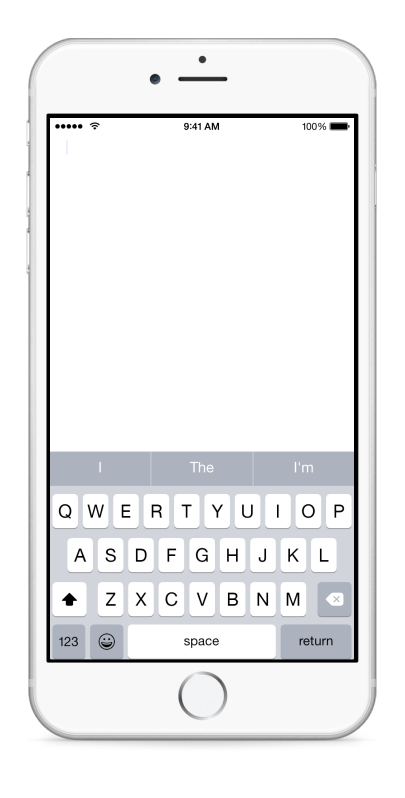

# **Vocabulary**

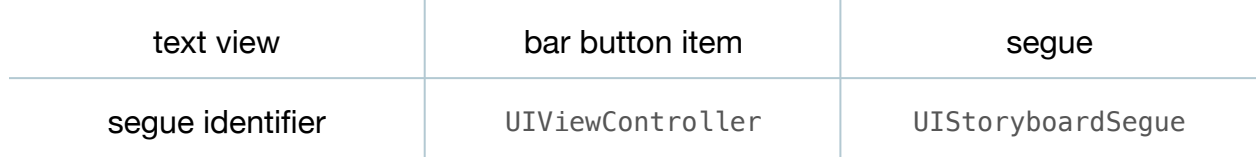

#### **Materials**

• **Journal Lesson 9** Xcode project

#### **Opening**

How can we let the user add new journal entries?

# Agenda

- Discuss how an additional view controller can manage an interface for creating new journal entries.
- Using Interface Builder, zoom out of the storyboard, use the Object Library (**⌥⌘L**), to drag a new view controller onto the storyboard, and use the Document Outline  $\Box$ to rename the new view controller to **New Journal Entry View Controller**.
- Zoom into the New Journal Entry View Controller and, using the Object Library (**⌥⌘L**), drag a text view onto the new view, adjust its size such that it only occupies the top half of the view, and delete the placeholder text.
- Use Control-dragging to add constraints for the top, leading, trailing and bottom edges of the text view.
- Using the Object Library (**⌥⌘L**), add a new Bar Button Item to the right side of the navigation bar at the top of the Journal Table View Controller, and use the Attributes Inspector (**⌥⌘4**) to set the Identifier to Compose.
- Discuss the intent of having Interface Builder manage the behavior of the compose button, such that when the user taps it, the New Journal Entry View Controller scene is displayed.
- Using the Document Outline  $(\Box)$ , Control-drag a connection from the Compose button to the New Journal Entry View Controller, and select the **present modally** Action Segue.
- Run the app (**⌘R**), tap the compose button, and observe the New Journal Entry View Controller scene appear.
- Discuss how the Journal Table View Controller now has two segues: one that transitions to the Journal Entry View Controller Scene, and one that transitions to the New Journal Entry View Controller scene.
- Add a custom breakpoint to the first line of the body of the JournalTableViewController prepareForSegue:sender: method with an action that prints the log message **Preparing for Segue** and that automatically continues.
- Run the app (**⌘R**), tap a table row, observe the log message appear in the console, and tap the back button. Tap the compose button, and observe the log message appear in the console.
- Discuss how the JournalTableViewController prepareForSegue: sender: method is called for both segues, and how the current implementation of prepareForSegue:sender: assumes that the segue is between the JournalTableViewController and a JournalEntryViewController.
- Using the Documentation and API Reference (**⇧⌘0**), explore the UIStoryboardSegue class reference, drawing attention to the identifier property.
- Using Interface Builder, select the segue indicator between the Journal Table View Controller and the Journal Entry View Controller scenes, and use the Attributes Inspector (**⌥⌘4**) to set the Identifier attribute to **journalEntry**.

• Add a new property to the JournalTableViewController to represent the segue identifier.

#### let journalEntrySegueIdentifier = "journalEntry"

• Update the JournalTableViewController implementation of prepareForSegue:sender:.

```
override func prepareForSegue(segue: UIStoryboardSegue,sender: AnyObject?) {
    if segue.identifier == journalEntrySegueIdentifier {
       if let journalEntryViewController =
          segue.destinationViewController as? JournalEntryViewController,
 cell = sender as? UITableViewCell,
 indexPath = self.tableView.indexPathForCell(cell),
          entry = journal.entry(indexPath.row) {
             journalEntryViewController.journalEntry = entry
       }
   }
}
```
- Run the app (**⌘R**), tap a table row, observe the log message appear in the console, and tap the back button. Tap the compose button, and observe that the new if statement prevents the breakpoint log message appearing in the console.
- Discuss how the data preparation for the JournalEntryViewController will only be executed if the segue is between the JournalTableViewController and the JournalEntryViewController, indicated by the segue identifier property.
- Run the app (**⌘R**), tap on a table row, navigate back, tap on the compose button, and tap on the text field to enter a new journal entry.
- Discuss the differences between "modal" and "show" segues.

# **Closing**

Why doesn't the New Journal Entry View Controller scene have a navigation bar?

# Modifications and Extensions

- Instead of using a segue identifier, use the sender parameter of prepareForSegue:sender: to determine which interface element triggered the segue.
- Replace the outer if statement in prepareForSegue:sender: with a where clause at the end of the if let statement.
- Delete the segue between the Compose button and the New Journal Entry View Controller. Connect the Compose button to a new action in the JournalTableViewController, and use code to create a modal segue to the NewJournalEntryViewController.

#### **Resources**

Cocoa Application Competencies for iOS: Storyboard https://developer.apple.com/ [library/ios/documentation/General/Conceptual/Devpedia-CocoaApp/Storyboard.html](https://developer.apple.com/library/ios/documentation/General/Conceptual/Devpedia-CocoaApp/Storyboard.html)

[Xcode Overview: Build a User Interface https://developer.apple.com/library/ios/](https://developer.apple.com/library/ios/documentation/ToolsLanguages/Conceptual/Xcode_Overview/edit_user_interface.html) documentation/ToolsLanguages/Conceptual/Xcode\_Overview/ edit\_user\_interface.html

[View Controller Programming Guide for iOS: Presenting View Controllers https://](https://developer.apple.com/library/ios/featuredarticles/ViewControllerPGforiPhoneOS/ModalViewControllers/ModalViewControllers.html) developer.apple.com/library/ios/featuredarticles/ViewControllerPGforiPhoneOS/ ModalViewControllers/ModalViewControllers.html

[View Controller Programming Guide for iOS: Using Segues https://](https://developer.apple.com/library/prerelease/ios/featuredarticles/ViewControllerPGforiPhoneOS/UsingSegues.html) developer.apple.com/library/prerelease/ios/featuredarticles/ ViewControllerPGforiPhoneOS/UsingSegues.html

[Storyboard Help: Adding a Segue Between Scenes https://developer.apple.com/](https://developer.apple.com/library/ios/recipes/xcode_help-IB_storyboard/chapters/StoryboardSegue.html) library/ios/recipes/xcode\_help-IB\_storyboard/chapters/StoryboardSegue.html

[UIViewController Class Reference https://developer.apple.com/library/ios/](https://developer.apple.com/library/ios/documentation/UIKit/Reference/UIViewController_Class/index.html) documentation/UIKit/Reference/UIViewController\_Class/index.html

[UIStoryboardSegue Class Reference https://developer.apple.com/library/ios/](https://developer.apple.com/library/ios/documentation/UIKit/Reference/UIStoryboardSegue_Class/index.html) documentation/UIKit/Reference/UIStoryboardSegue\_Class/index.html

The Swift Programming Language: Properties https://developer.apple.com/library/ [ios/documentation/Swift/Conceptual/Swift\\_Programming\\_Language/Properties.html](https://developer.apple.com/library/ios/documentation/Swift/Conceptual/Swift_Programming_Language/Properties.html)

[The Swift Programming Language: Control Flow https://developer.apple.com/library/](https://developer.apple.com/library/ios/documentation/Swift/Conceptual/Swift_Programming_Language/ControlFlow.html) ios/documentation/Swift/Conceptual/Swift\_Programming\_Language/ ControlFlow.html